### www.Ohioimpactsiis.org examples are recording Vaccinations of the cordinations of the cordinations of the cordinations of the cordinations of the cordinations of the cordinations of the cordinations of the cordinations of

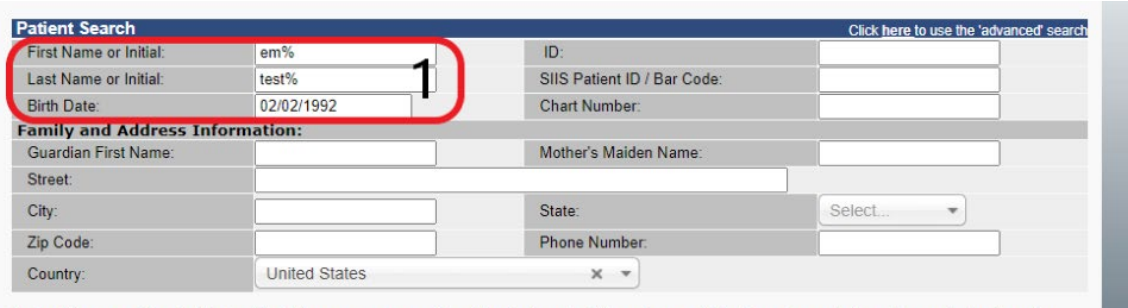

Note: When searching by First and Last Name, you may use the wildcard character % to replace multiple characters and \_ to replace a single character. Check here if adding a new patient. Clear Search

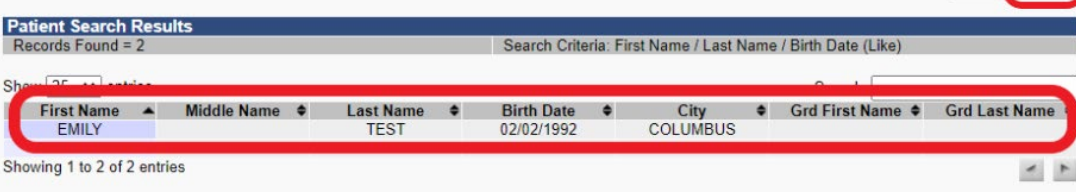

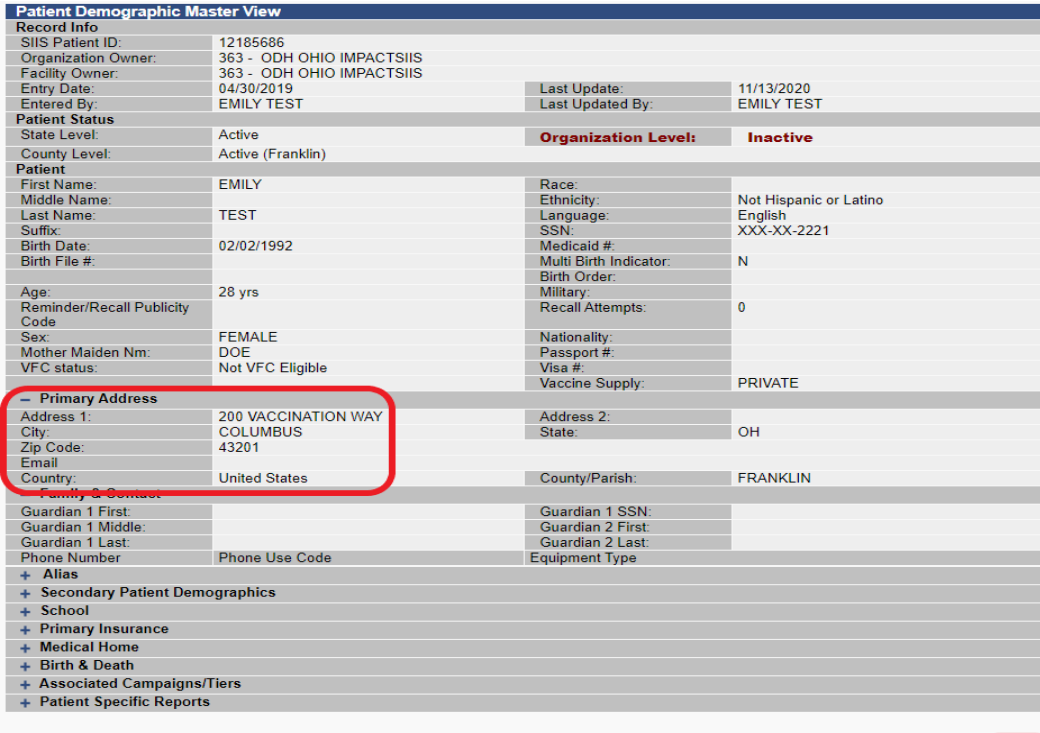

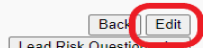

Log int[o https://ohioimpactsiis.org/](https://ohioimpactsiis.org/) using your username and password, which was either provided by ODH or an ImpactSIIS administrator at your facility.

After logging in, if not already opened to patient search, Click on the blue *Patient* tab to the left, then click *Search/Add*.

- 1. SEARCH for the individual who needs the vaccination added to their Impact chart.
	- For the best search: use First Name, Last Name, and Birth Date.
	- The "%" character acts as a wildcard search if needed.

### 2. Click Search

- 3. Select your patient from the *Patient Search Results* list.
	- If your patient does not populate, please refer to the "*Add New Patient*" document.

Clicking on the correct patient name will pull up the **Patient** Demographics page.

If anything needs corrected or updated on the *Patient* Demographics page, this can be done by clicking the Edit button, making any necessary changes, then clicking Save.

- The *Add* button and the *Primary* button must be clicked in the *Patient Phone Number* and *Address* sections.
- 4. If you can confirm this is the correct individual, and you have updated the:

address,

phone,

race and ethnicity information,

then proceed to the next step.

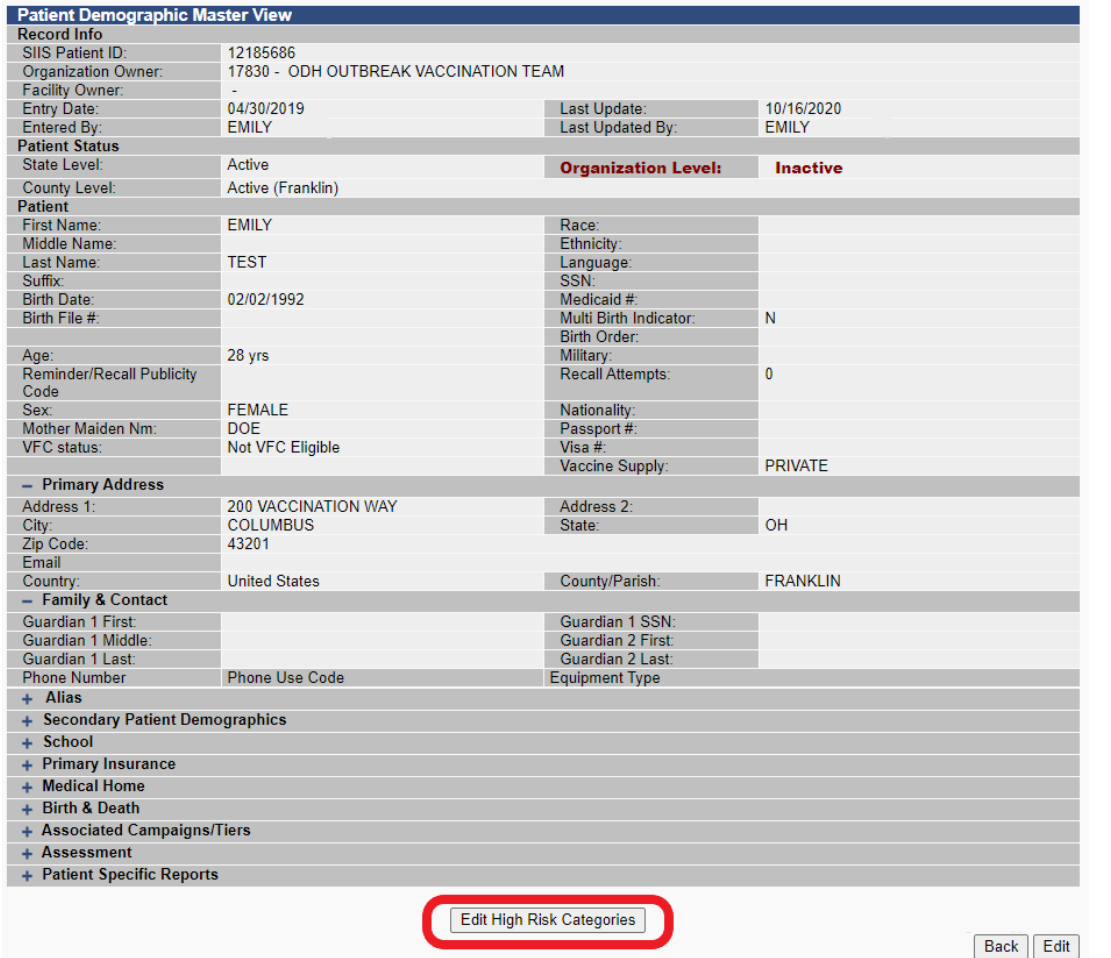

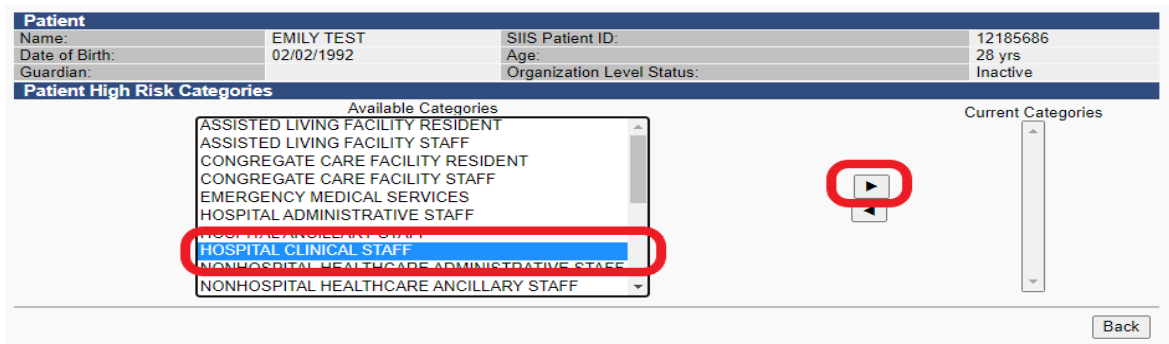

# REQUIRED at time of first dose:

After saving the Patient Demographics.

- 1. Click the *Edit High Risk Categories* box.
- 2. Select the most appropriate Target Population or Occupation and assign it to the individual using the > arrow to the right.
	- There should be a notification at the top stating "Patient High Risk Categories Successfully Changed"

- proceed to next step -

### www.Ohioimpactsiis.org and a seconding Vaccinations 3

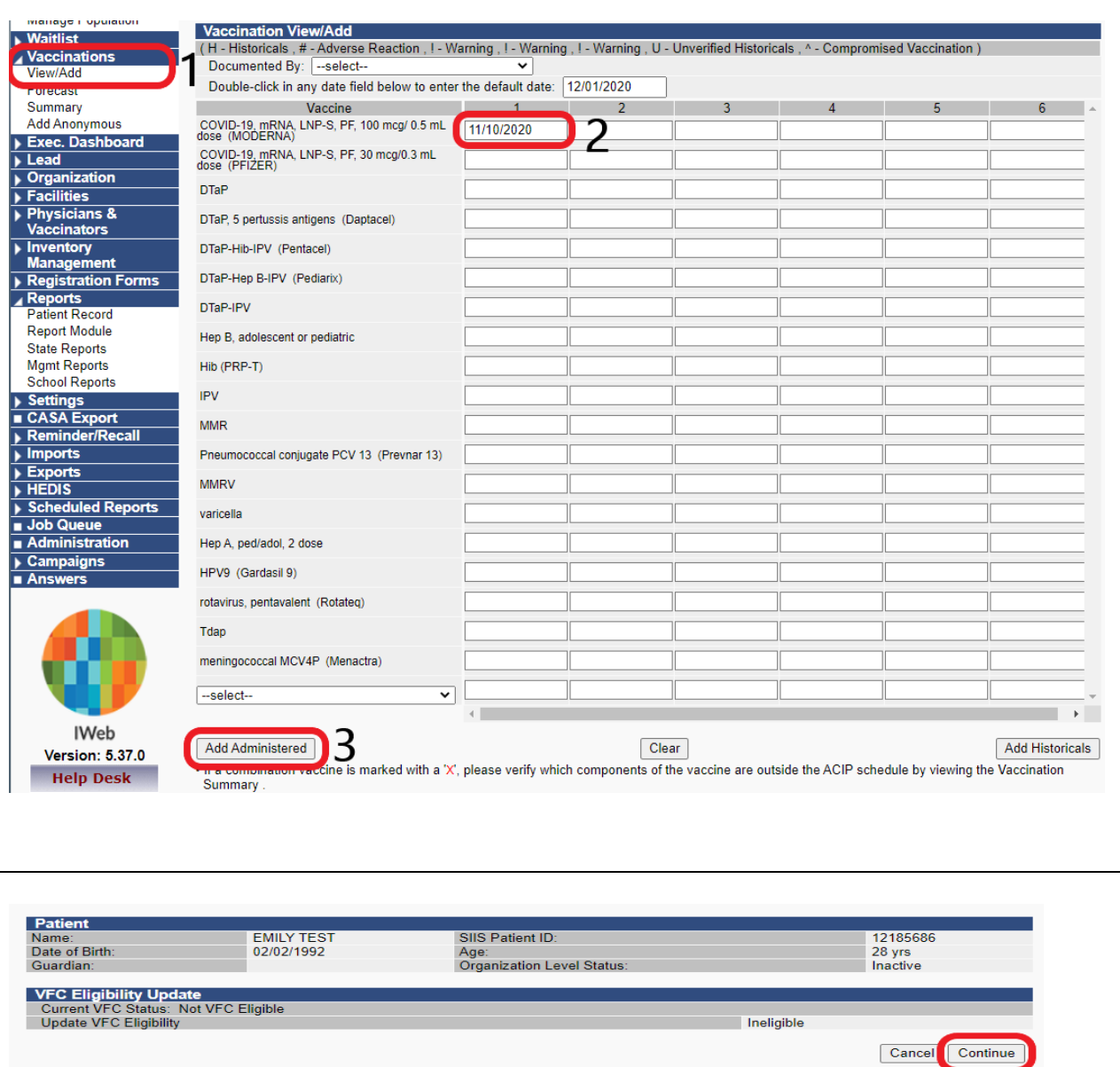

After confirming and editing the patient demographics:

- 1. Click on the Vaccinations tab on the left. Then click on View/Add
	- This will bring you to the Impact Vaccination View page.
- 2. If adding a first dose of a vaccine other than COVID, the vaccine may need to be chosen from the  $-$  select -dropdown box. If COVID, simply add the **date of** vaccine administration in the next empty textbox.
	- It is important to select the correct COVID vaccine type from this page. COVID vaccine types are specific to the manufacturer and not interchangeable.
	- If unsure what vaccine type your facility has, this can be confirmed in VOMS. In *VOMS -> Inventory ->* Reconciliation the corresponding vaccine name type should be in **bold**. screen cap below

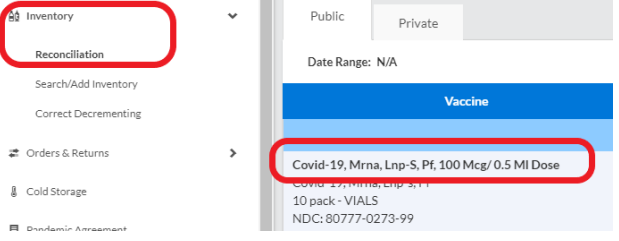

3. Click Add Administered

After clicking Add Administered, the next page will be the patient eligibility screen for the Vaccines for Children, or "VFC" program.

1. Click Continue

### www.Ohioimpactsiis.org examples are recording Vaccinations of the set of the 4

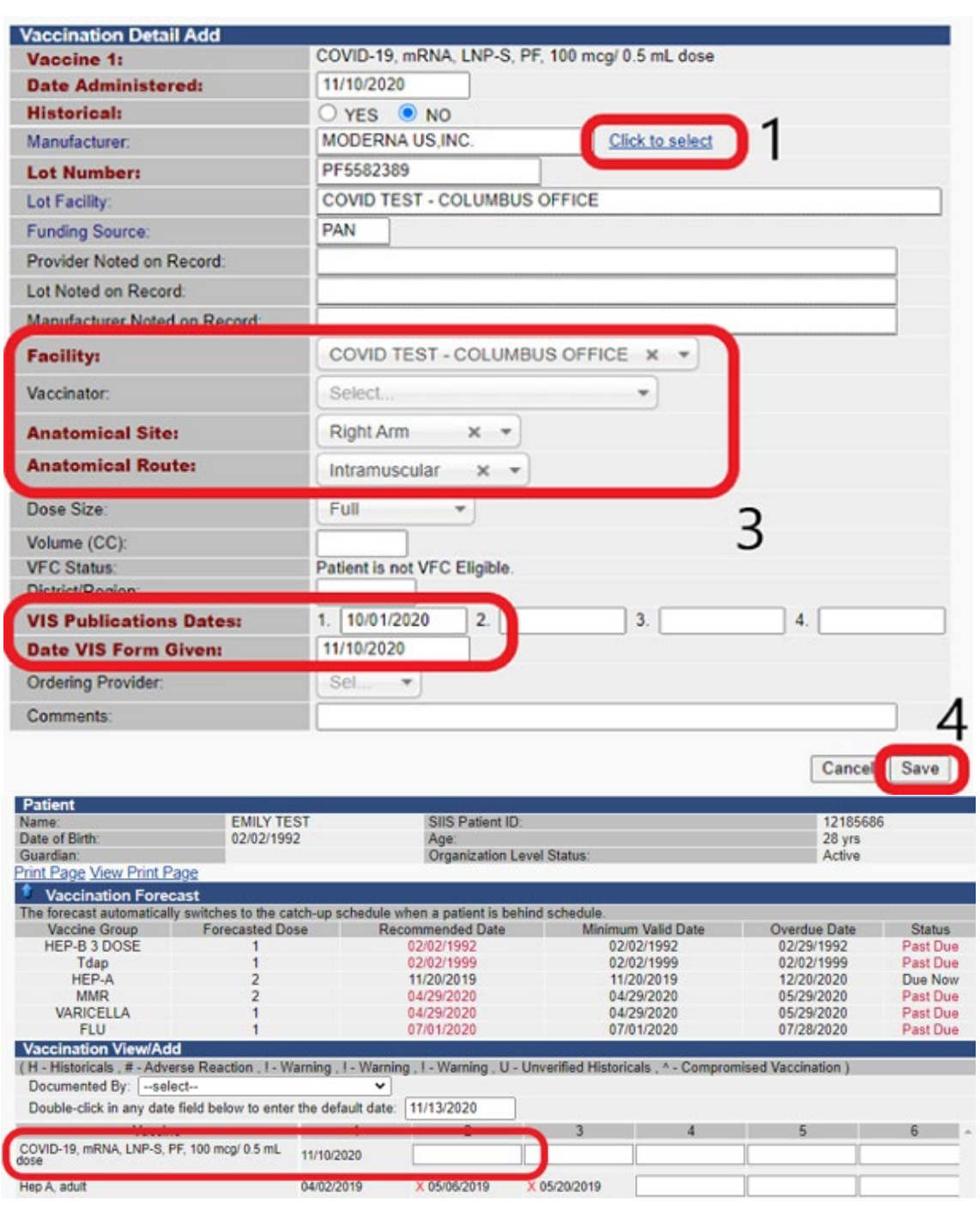

This will prompt the Vaccination Detail Add page.

- 1. Click the *Click to select* link on the *Manufacturer* line.
- 2. This will generate a pop-up box in the internet browser containing available vaccine lots. Select the correct lot number along with the corresponding facility of administration (if applicable).

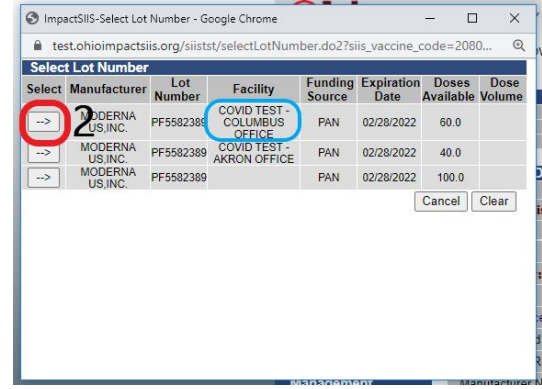

- Lots that appear in the pop-up box have been added in *VOMS -> Inventory -> Reconciliation*. If the vaccine is not available in the pop-up, the vaccine order may need to be "received" into inventory. Please refer to the "*VOMS*" document to resolve this issue.
- 3. After the correct lot number is selected, select the appropriate Facility, Anatomical Site, Anatomical Route, and update the VIS/EUA dates if needed.
- 4. Then click Save.

## Complete: The vaccination has been successfully added to the patient chart.

- The recommended date for the next dose will be in the Vaccination Forecast.
- When administered, the second dose administration date can be added in the next available date box to the right.